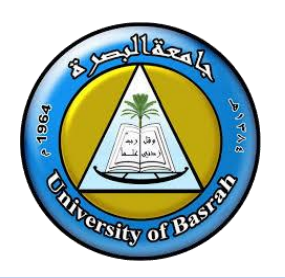

# **Adobe Photoshop 2021**

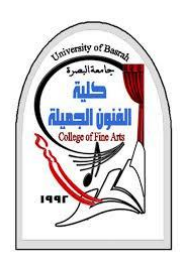

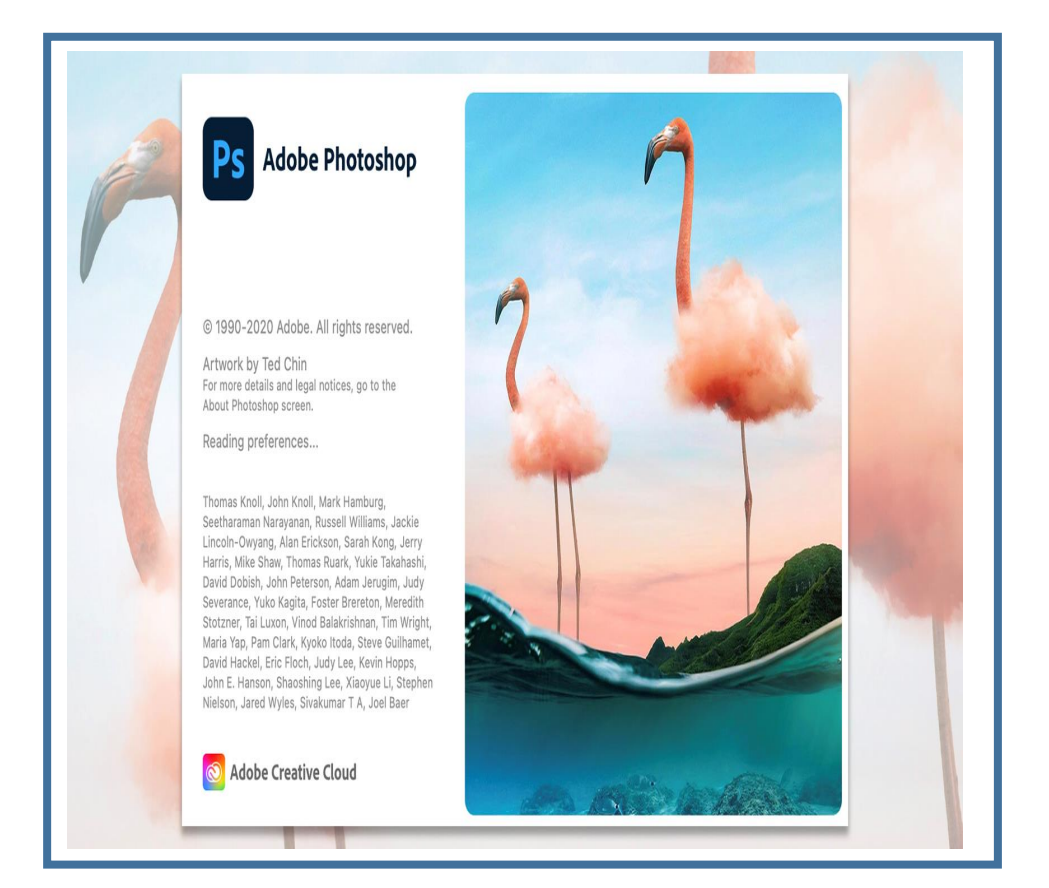

# **Adobe Photoshop 2021 (Cont)**

**المحاضرة 14**

**م.د.وليد نوري حسين** جامعة البصرة

# **Objectives**

**اهداف المحاضرة**

# ❑ التعرف على **الطبقات** ❑ التعرف على **شريط األدوات**

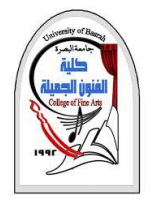

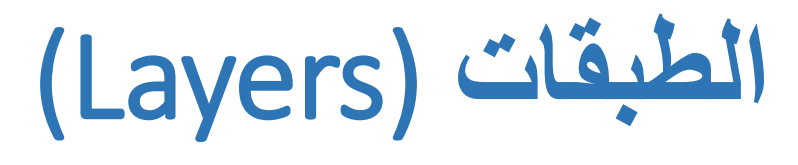

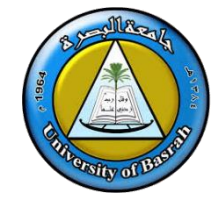

- ❑ كل تصميم نعمل عليه في برنامج الفوتوشوب يتكون من مجموعة من الطبقات ) الليزر ( , اذا ما هي الفائدة من هذه الطبقات ؟
- ⊙ وجود ا**لطبقات ف**ي التصميم هو ما يسمح لنا , او يساعدنا على إدخال اية تعديلات على التصميم , او على أحد أجزائه , لذلك يجب وضع التصميم في أجزاء موزعة على مجموعة من الطبقات , حتى نستطيع التغيير بسهولة في التصميم , و بالتحديد على األجزاء التي نود التغيير بها .
	- ➢ نافذة **الطبقات Layers** هي المكان الذي تم تعليمه في في الشكل 1
	- ﴿ أن الصورة في التصميم تتكون من مجموعة من الطبقات , لذا يجب أن نقوم بإضافة طبقات جديدة الى التصميم قبل إضافة اي عنصر جديد للتصميم

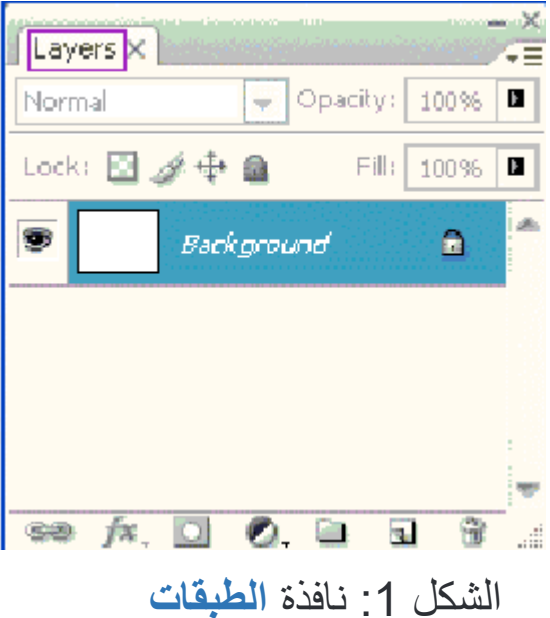

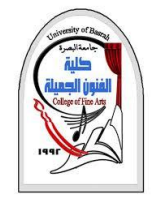

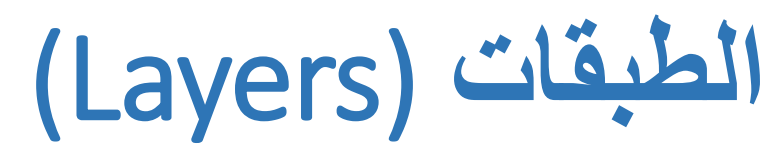

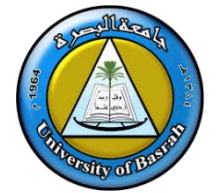

- ❖ و كما هو مبين بالشكل 2 في أسفلها تجد مكان علم **باللون األحمر** , بالضغط عليه يتم إضافة طبقة جديدة للتصميم .
- ❖ كما تعلمنا كيفية إنشأ الطبقة فعند عدم الحاجة الى الطبقة نقوم **بحذفها** , و يتم الحذف كاآلتي
	- تحديد الطبقة التي نريد حذفها .
- نذهب الى زر الحذف أسفل الصورة , و الذي تم تعليمه باللون األحمر مكان سلة المهمالت .
- بعد الضغط على زر الحذف تظهر نافذة نضغط بها على زر **Yes**و بذلك يتم حذف الطبقة .

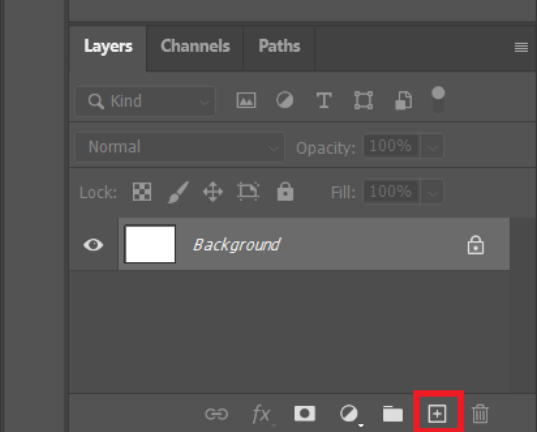

الشكل 2: اضـافة طبقة جدبدة

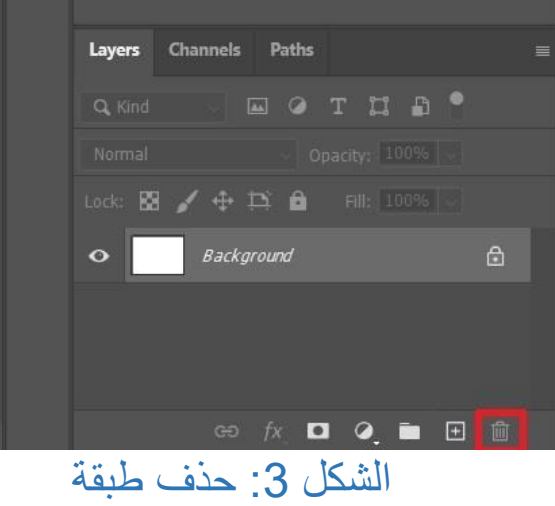

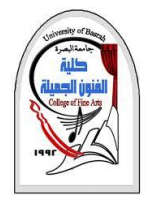

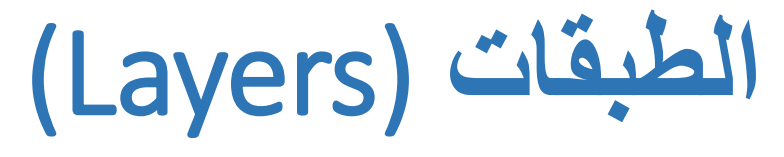

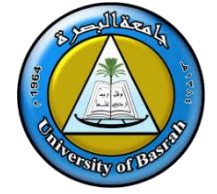

- ◘ انشأء ملف الطبقات , ما الأهمية لملف الطبقات ؟
- ❖ ملف الطبقات يفيد بشكل أساسي في **عملية التنظيم** , مما يساعد على الوصول بسهولة ألي عنصر في التصميم , و تظهر أهميته في حالة التصميمات الكبيرة , كما في تصميم أغلفة الكتب , او المواقع .
- ❖ بالنظر الى الشكل 4 نجد في أسفل الصورة زر تم تعليمة باللون األحمر و هو برسمة الملف المعتادة و في داخله يتم إنشاء الطبقات المختلفة للعناصر .

❑ **الربط بين الطبقات** يساعد في التسهيل , و الدقة , حيث أن الربط بين عنصرين او اكثر يجعل التعامل مع العناصر كما لو كانت في طبقة واحدة , فعند تحريك العنصر تتحرك باقي العناصر بنفس اإلتجاه , و تظل المسافات بين العناصر كما هي .

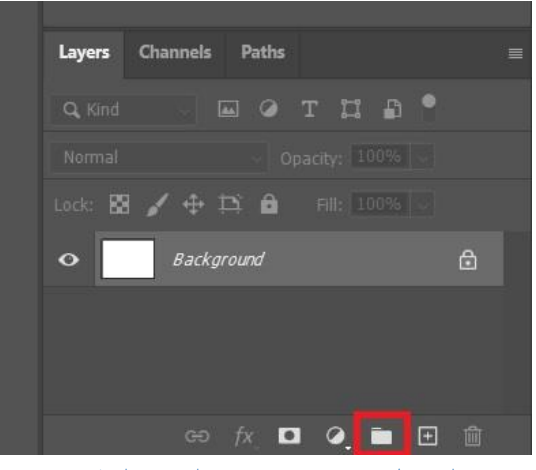

الشكل :4 انشاء ملف الطبقات

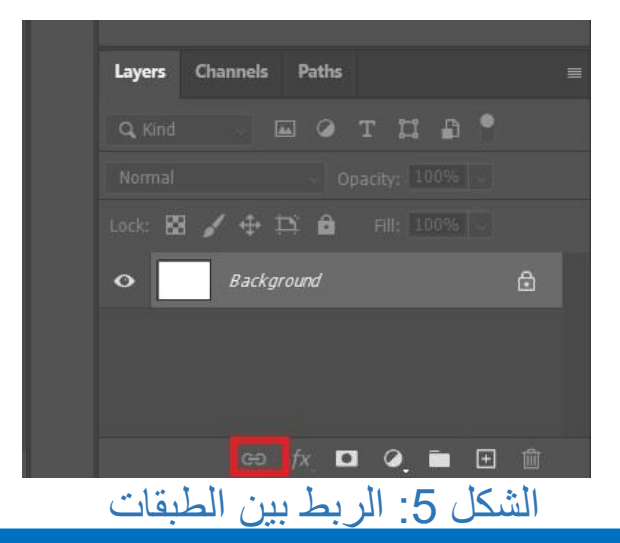

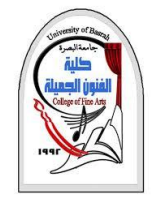

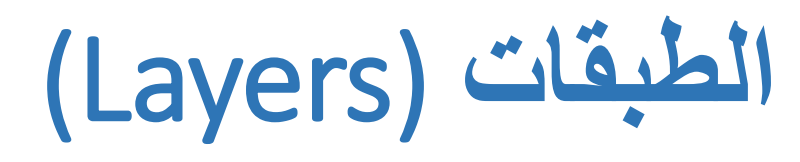

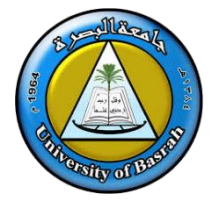

## ❑ كيف يتم الربط ؟

❖ نضغط على الطبقة األولى ثم على زر **)ctrl )**و الطبقة الثانية كما في الشكل 6 ❖ بعد تحديد الطبقات يفعل زر الربط بين الطبقات و هو الذي تم تعليمه باللون االحمر و بالضغط عليه تتم عملية الربط .

❑ و اذا اردنا فك او إلغاء الربط , نعيد نفس الخطوات علي الطبقات المربوطة و نضغط على زر الربط فيتم الفك كما في الشكل .7

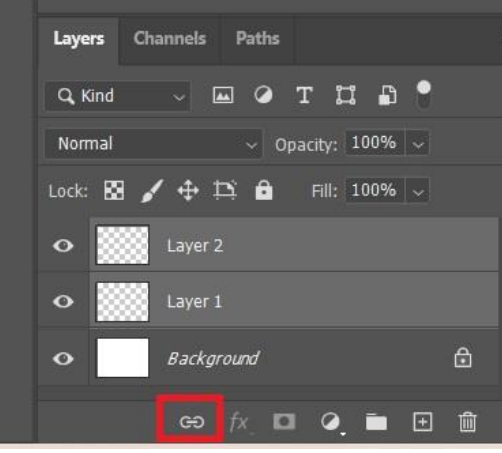

الشكل 6: تحديد الطبقات والربط بينها

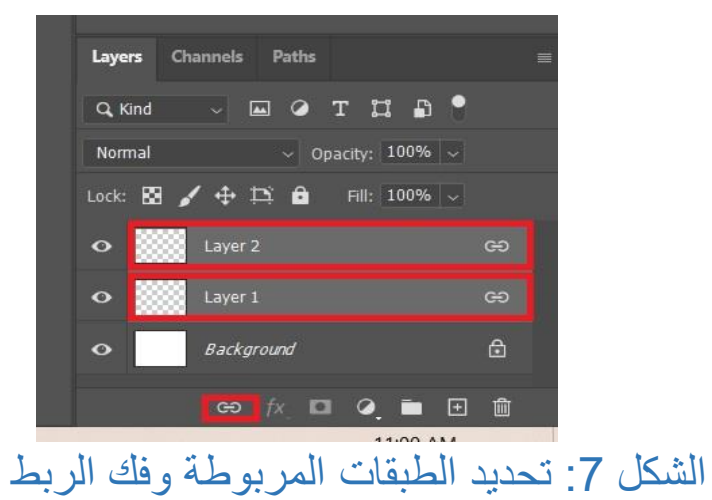

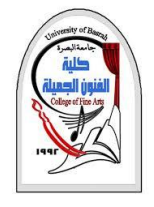

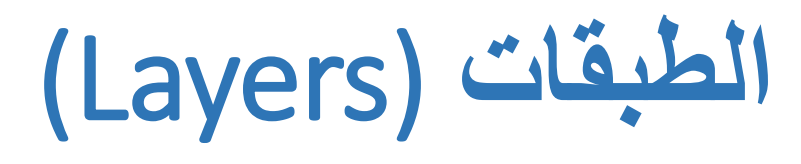

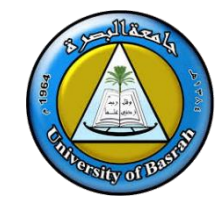

# $\Box$  نمط الطبقة (Layer style)

- ❖ يتوفر في البرنامج مجموعة من األنماط و هي تمثل مجموعة من التأثيرات التي يمكن إستخدامها على العناصر , و يمثل الزر المعلم باألحمر في الشكل 8 زر األنماط .
- ❖ بعد الضغط على زر األنماط تظهر قائمة باألنماط المتاحة لإلختيار بينها , و مع التجربة تستطيع التعرف على التأثيرات الموجودة
	- بالقائمة , كما في الشكل 9 , و للتجربة سنختار الخيار المعلم باللون الاحمر (Drop shadow) في الشكل 9

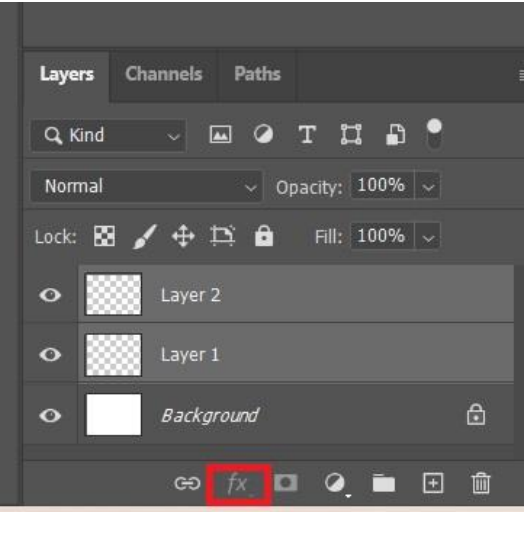

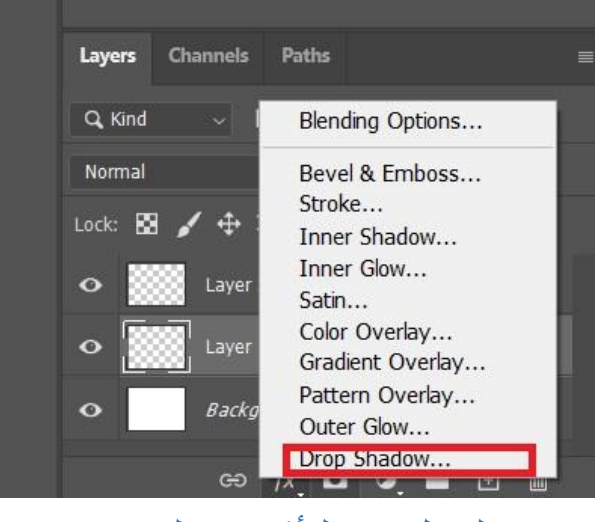

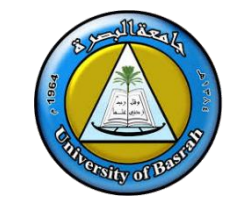

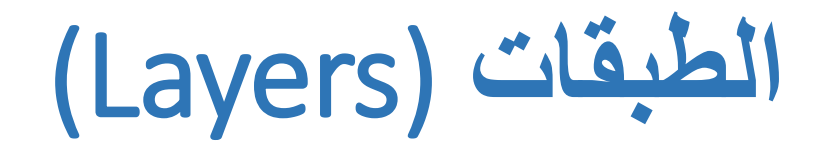

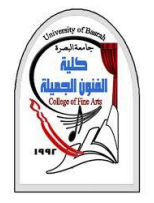

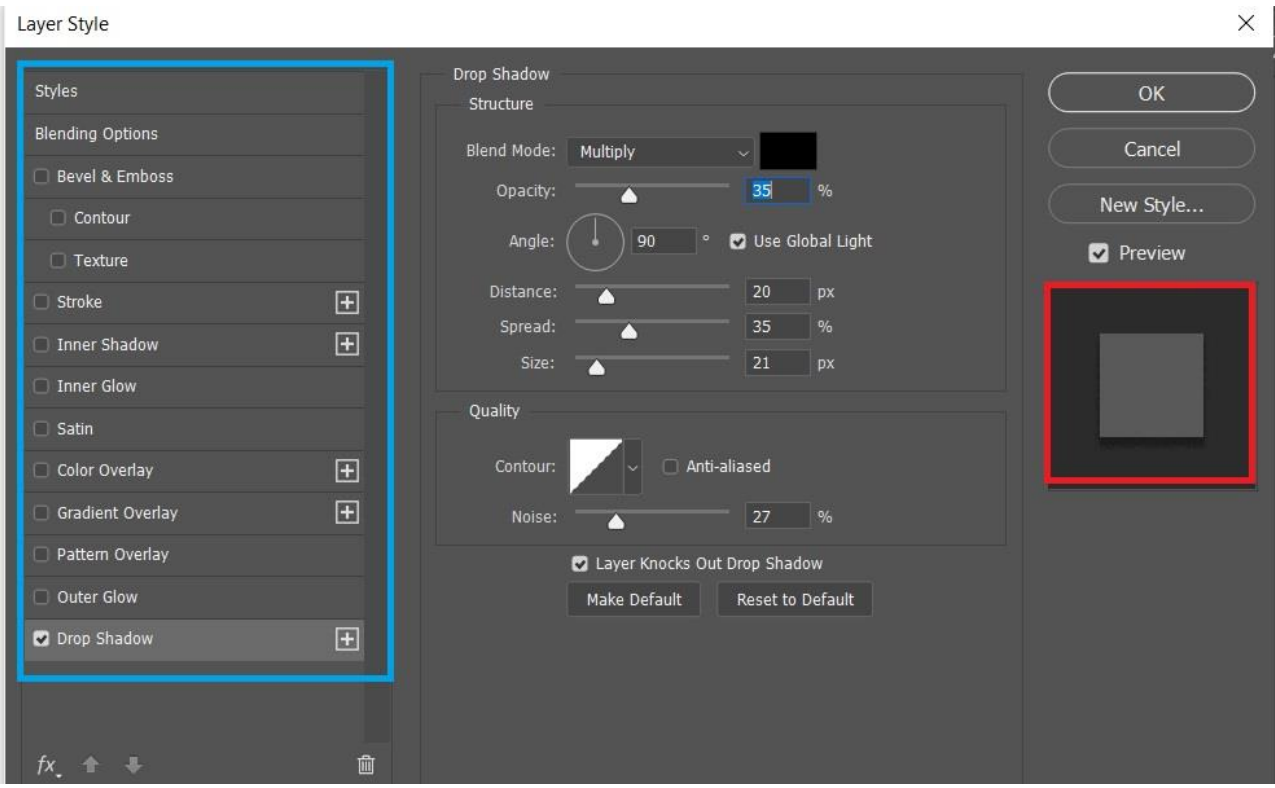

الشكل 10: قائمة القيم الرقمية للتحكم في النمط

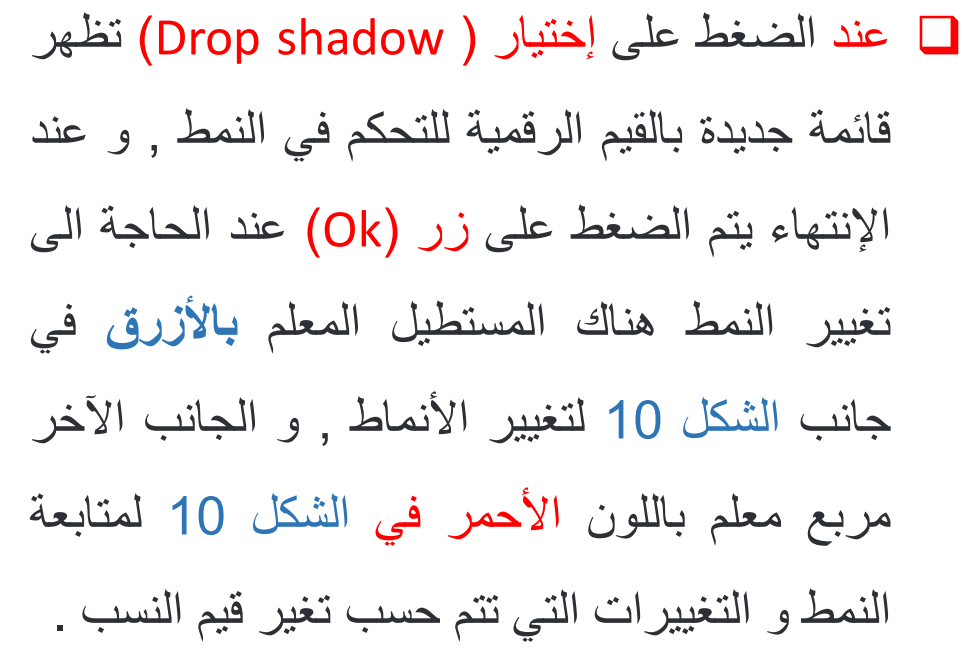

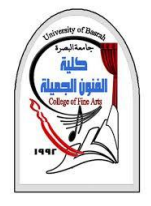

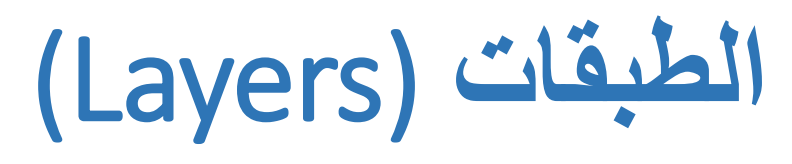

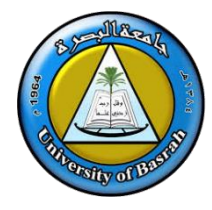

❑ األنماط التي تم عملها في الخطوة السابقة قابلة للتعديل و اإلخفاء و النسخ و اللصق في طبقة أخرى.

- ➢ **اوًل : – التعديل و اإلخفاء**
- كما هو موضح بعد تكوين النمط يظهر النمط ضمن عناصر الطبقة , بالمستطيل الأحمر في الشكل 11 , و لأجل التعديل يتم الضغط علي النمط مرتين , ثم نقوم بالتعديل .
- أما لإلخفاء فنذهب الى رمز العين الذي تم تحديده باللون األزرق في الشكل 11 ٬ و يتم الضغط عليها ثم يختفي النمط ٬ و لإستعادته مرة أخري يتم الضغط ثانية على العين .

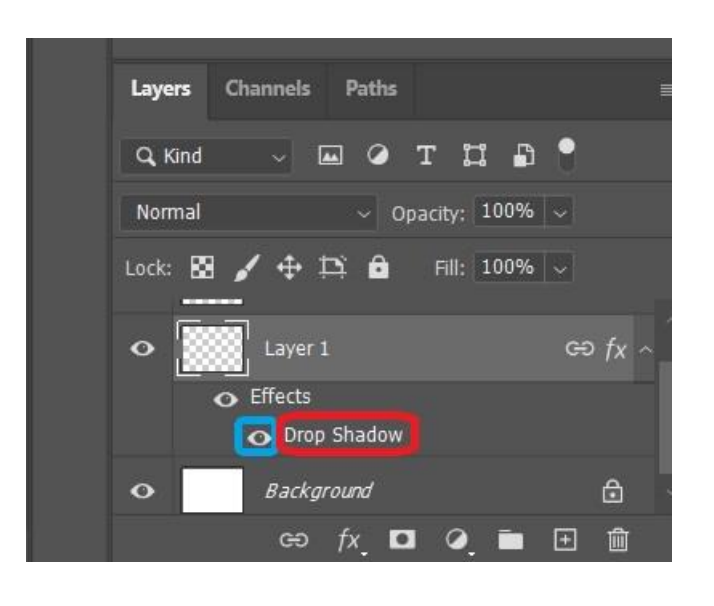

الشكل 11: التعديل والأخفاء

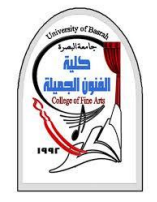

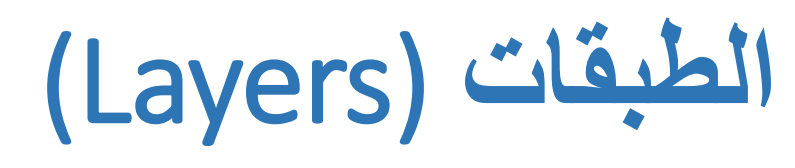

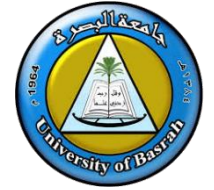

- ➢ **ثانيًا : – النسخ و اللصق في طبقة أخرى .**
- نذهب الى الطبقة التي تضم النمط المراد نسخة , و يتم تعليم الطبقة , ثم يتم الضغط على الزر األيمن للماوس , و عند ظهور القائمة يتم إختيار **Copy style layer كما في الشكل .12**

• ثم نذهب الى الطبقة التي سيتم لصق النمط بها و نقوم بتعليمها ثم الضغط على زر الماوس الايمن نختار ( Paste layer style) و بذلك يتم إدراج النمط في الطبقة .

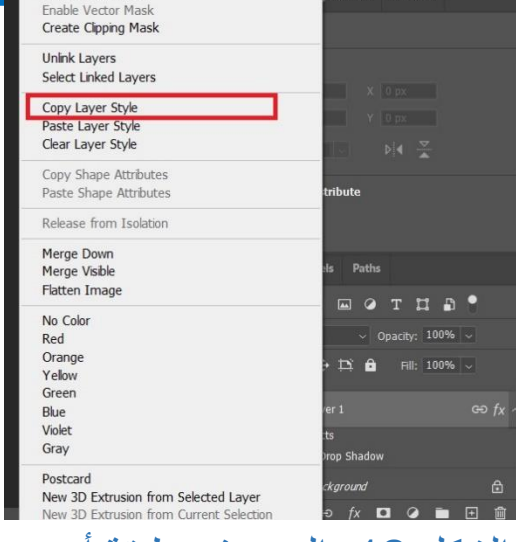

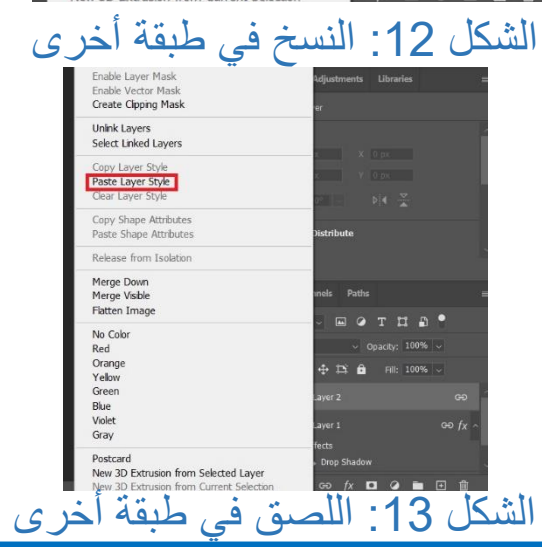

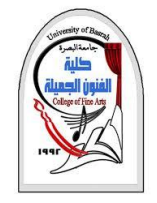

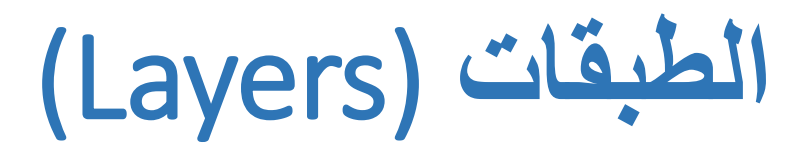

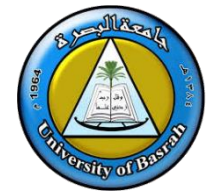

### ❑ **التأثيرات او اللمسات النهائية للطبقات او للتصميم**

1. الجزء الذي تم تعليمه باللون الأحمر في الشكل 14 عبارة عن قائمة تضم مجموعة من النظم , التي تؤثر على جميع الطبقات , و لكن بإستطاعتنا التغيير في الطبقات بشكل منفرد . الجزء المعلم باللون الأزرق في الشكل 14 خاص بالتظليل , اي تفتيح و تغميق الصورة .

.2 من المهم إعطاء أسماء للطبقات إلحداث نوع من التنظيم خالل العملية , و بخاصة في **عمليات البحث** عن الطبقات في التصميمات الكبيرة .عملية التسمية للطبقات سهلة تتم كاآلتي , نذهب الى الطبقة المراد تسميتها , نضغط مرتين فيظهر مربع للكتابة يتم فيه وضع إسم للطبقة

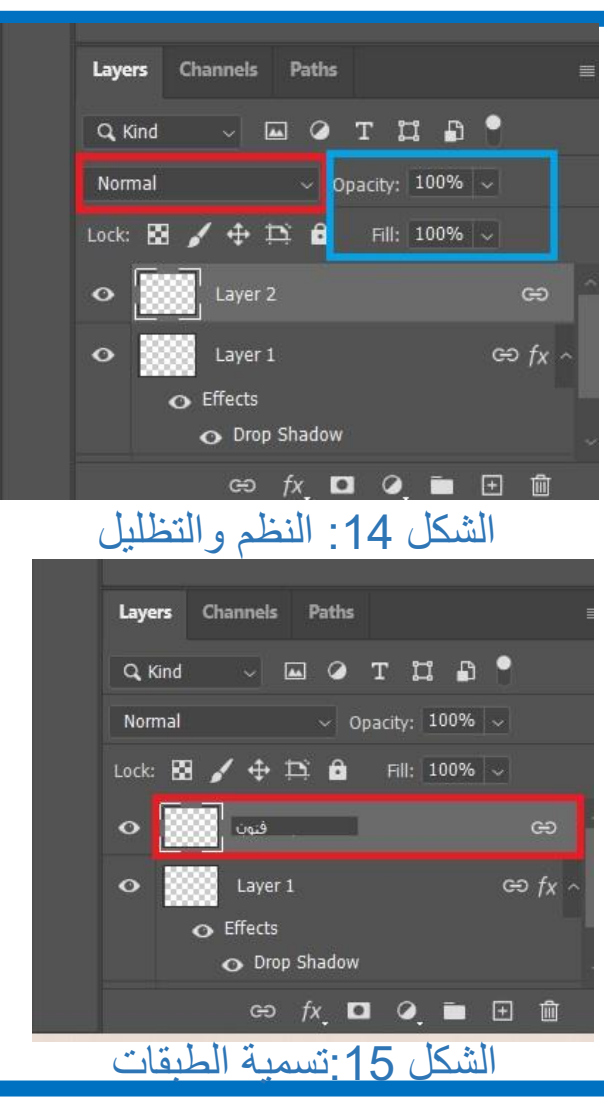

.

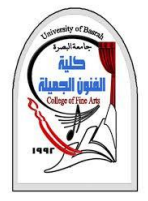

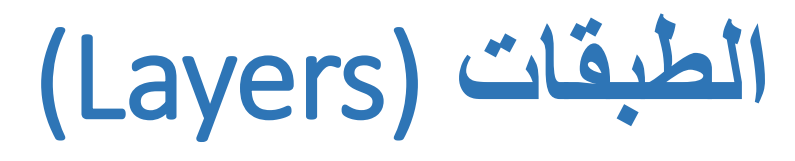

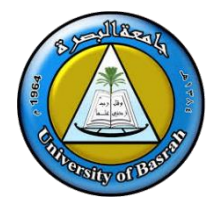

## **.3 دمج الطبقات و يتم بين طبقتين او أكثر .**

• قم بتحديد الطبقات المراد دمجها بنفس الطريقة التي اتبعت في تحديد الطبقات للربط بينها , و بعد التحديد قم بالضغط على **) E + ctrl )**ثم يتم الدمج كما في الشكل 16 .

### **.4 ترتيب الطبقات**

• يجب أن تعرف إن ترتيب الطبقات يؤثر بشكل كبير على العناصر من حيث الظهور , و بالنظر الى الشكل 17 تجد في الجزء االول من الصورة المربع األحمر يغطي جزء من الدائرة الزرقاء و هو فوقها و سبب ذلك يتضح من الجزء الثاني في الشكل 18 ٬ حيث نجد الطبقة الخاصة بالمربع الأحمر تأتي فوق الطبقة للدائرة الزرقاء , و للتغيير في ترتيب الطبقات , نقوم بسحب الطبقة لوضعها في المكان المراد , عن طريق الضغط عليها و األستمرار في الضغط , و سحبها للمكان المطلوب بالماوس .

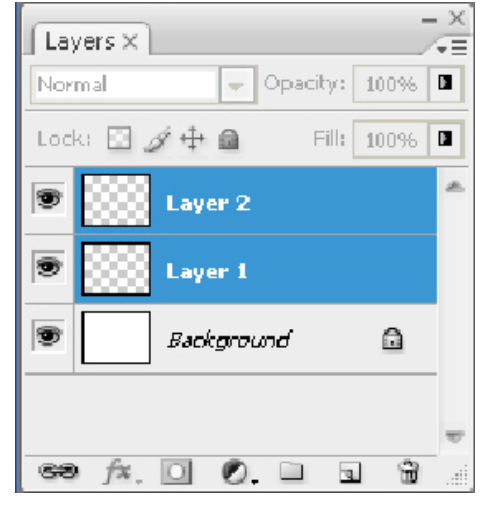

الشكل 16 :دمج الطبقات

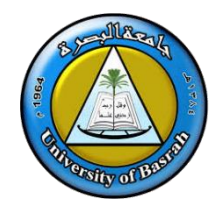

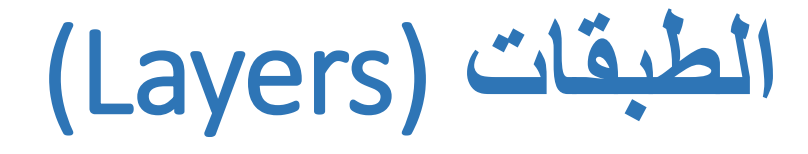

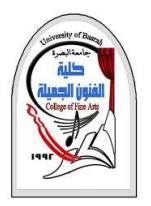

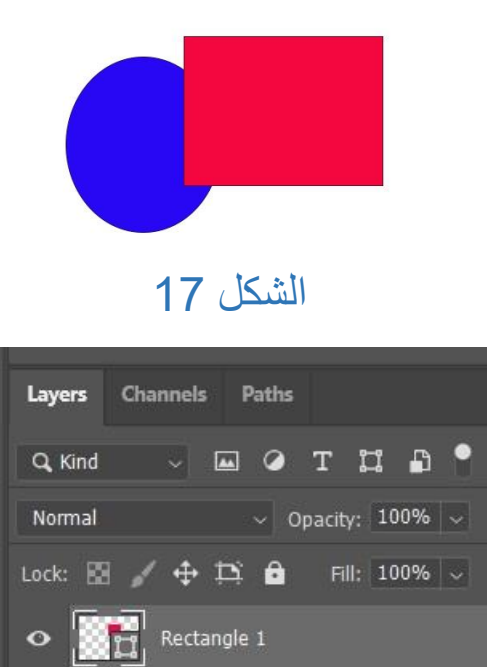

الشكل 18

 $\circledcirc \quad \mathit{fx} \quad \blacksquare \quad \lhd \quad \blacksquare \quad \blacksquare \quad \blacksquare$ 

**Co**re Ellipse 1

فنون

 $\bullet$ 

 $\,$   $\,$ 

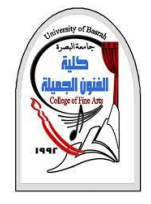

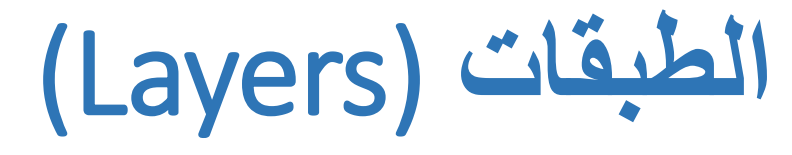

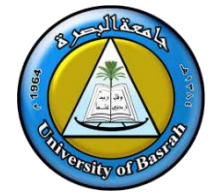

**.5** مضاعفة الطبقات .

المقصود بها تكرار الطبقة مرة او أكثر و يتم ذلك كاآلتي

- نأتي الى الطبقة المراد تكرارها , نقف عليها , نضغط على الزر األيمن للماوس .
- تظهر قائمة طويلة نختار منها ) layer Duplicate )كما في الشكل 19 ثم تتم مضاعفة الطبقة , يمكن أن تتم العملية أكثر من مرة حسب عدد مرات المضاعفة المطلوبة .

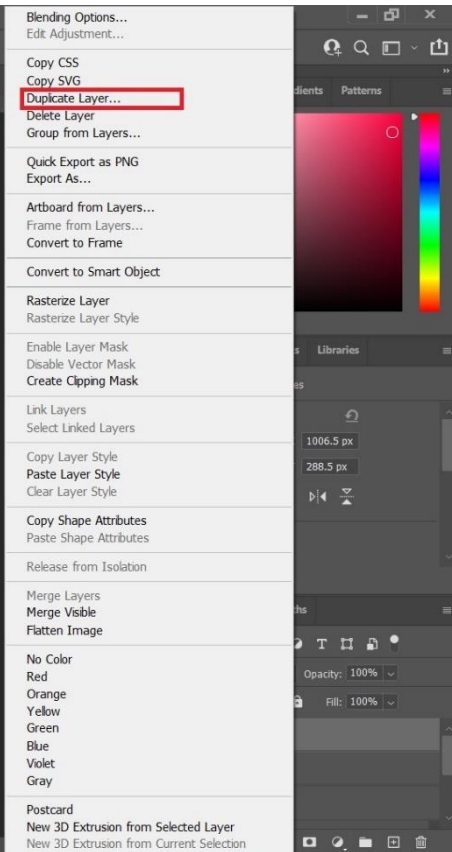

الشكل 19 مضاعفة الطبقات

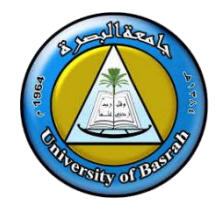

# **شريط ادوات Photoshop**

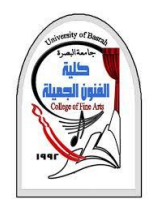

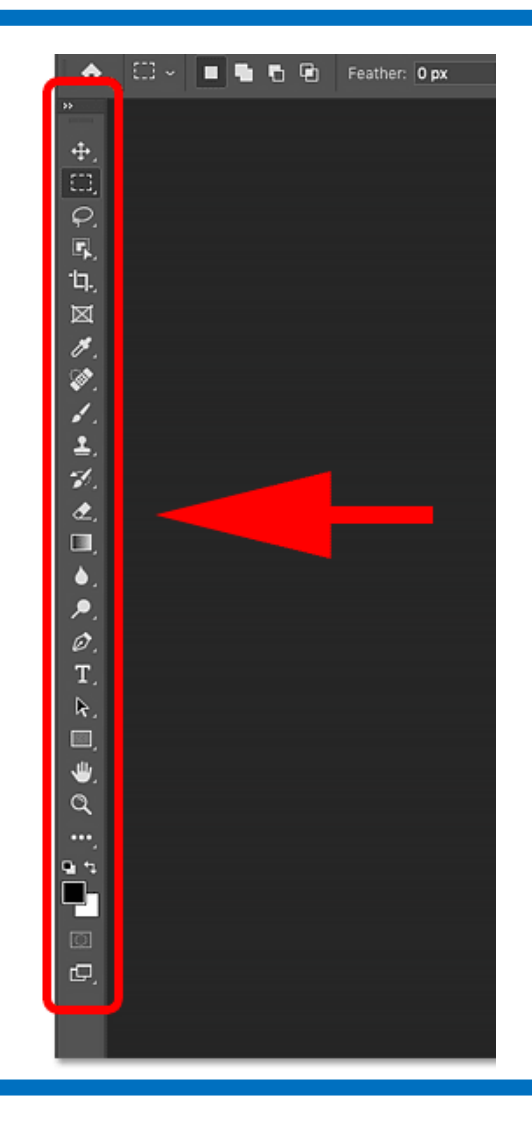

❑ يوجد شريط أدوات Photoshopعلى يسار الشاشة:

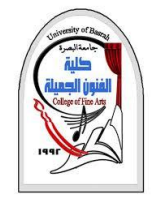

**شريط ادوات Photoshop**

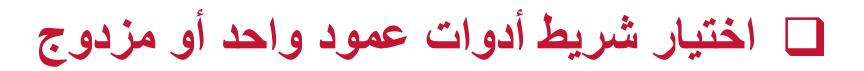

- بشكل افتراضي ، يظهر شريط األدوات كعمود طويل واحد. ولكن يمكن توسيعه إلى عمود مزدوج أقصر بالنقر فوق **األسهم** ا**لمزدوجة** في الأعلى. انقر فوق الأسهم المزدوجة مرة أخرى للعودة إلى شريط أدوات عمود واحد:
	- يمكن عرض شريط األدوات في عمود واحد أو عمود مزدوج.

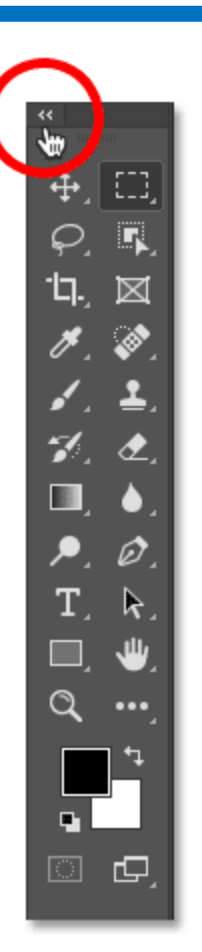

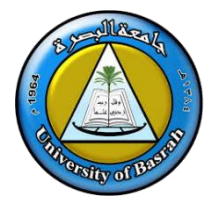

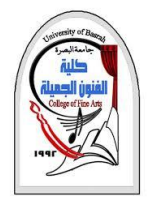

**األدوات المخفية في شريط األدوات**

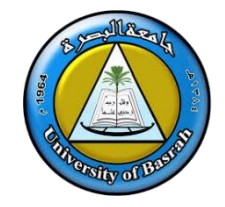

❑ يتم تمثيل كل أداة في شريط األدوات بواسطة رمز ، وهناك العديد من األدوات المتاحة أكثر مما نراه.

❑ **السهم** الصغير الموجود في الزاوية اليمنى السفلية من أيقونة األداة أن هناك المزيد من األدوات المختبئة خلفها في

نفس المكان:

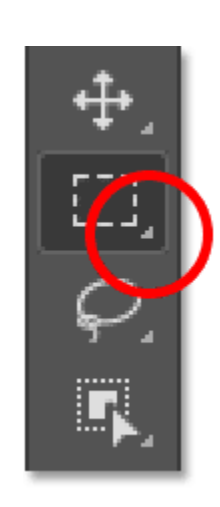

• تحتوي معظم النقاط الموجودة في شريط األدوات على أكثر من أداة واحدة.

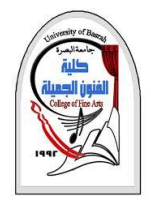

**األدوات المخفية في شريط األدوات**

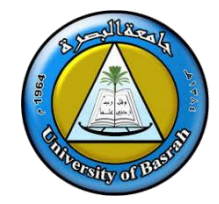

❑ إذا نقرت بزر الماوس االيمن على أيقونة أداة الخيمة المستطيلة ، فإن القائمة المنبثقة سوف تظهر بقية الأدوات ، يتم أيضًا تجميع أداة التحديد البيضاوي وأداة التحديد الصف الواحد وأداة التحديد عمود واحد.

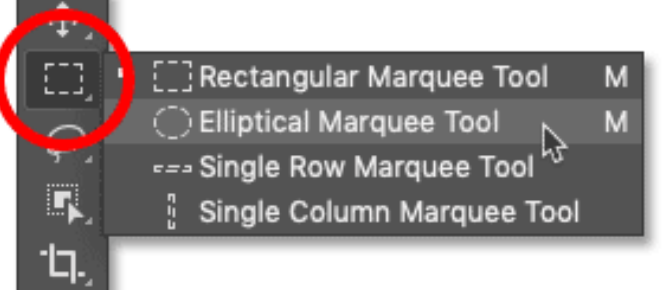

❑ الختيار إحدى األدوات اإلضافية ، انقر فوق اسمها في القائمة.

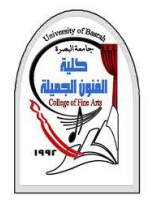

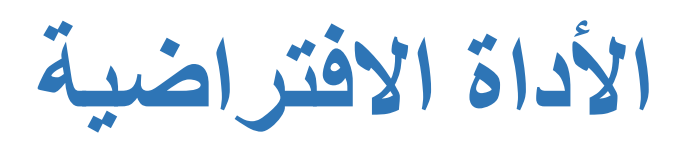

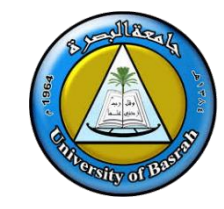

- ❑ تعرف األداة التي يتم عرضها في البداية في كل مكان في شريط األدوات **باألداة الفتراضية** . على سبيل المثال ، أداة Rectangular Marquee Tool هي الأداة الافتراضية للمكان الثاني من الأعلى. لكن (Photoshop) لن يعرض دائمًا الأداة الافتراضية. بدلاً من ذلك ، سيعرض الأداة الأخيرة التي حددتها.
- لاحظ أنه بعد اختيار (Elliptical Marquee Tool) من قائمة fly-out، لم تعد أداة Rectangular Marquee Toolمعروضة في شريط الأدوات. حلت أداة التحديد البيضاوي مكانها

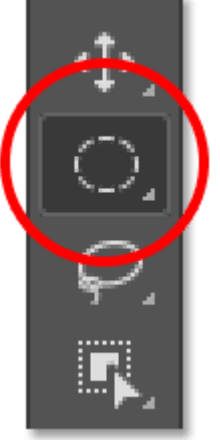

• يعرض كل موضع في شريط الأدوات إما الأداة الافتراضية أو الأداة الأخيرة المحددة.

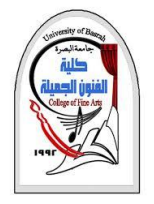

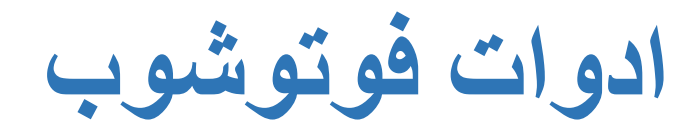

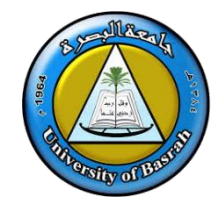

❑ **أدوات النقل والتحديد**

o **أداة التحريك**

- ✓ تُستخدم أداة التحريك لتحريك الطبقات والتحديدات واألدلة داخل مستند )Photoshop )قم بتمكين "التحديد التلقائي" لتحديد الطبقة أو المجموعة التي تنقر عليها تلقائيًا.
	- o **اداة التحديد: )Marquee)**، تقوم بتحديد األشكال على شكل مستطيل، أو بيضوي، أو تحدد صفاً واحدا،ً أو عموداً واحدا.ً

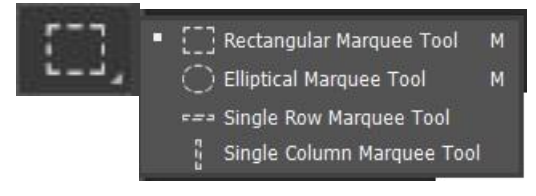

عات حول أجزاء من الصورة بشكل حر. o **أداة لسو، أو أداة حبل التحديد Lasso** ، تتيح رسم ُمضل أ

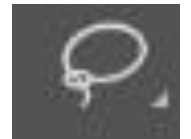

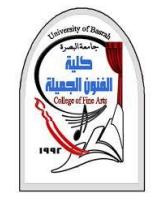

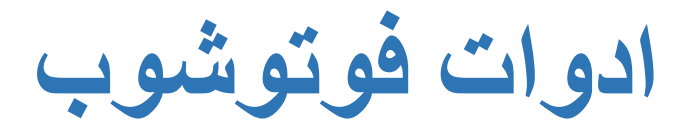

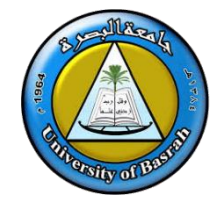

### o **أداة تحديد الكائن**

▪ أداة التحديد يتيح لك تحديد كائن فقط عن طريق سحب مخطط اختيار الخام من حوله.

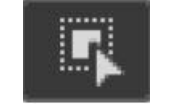

### ❑ **أدوات القص والتقطيع**

- <u>ן דן </u> ▪ تستخدم أداة Tool Crop القتصاص صورة وإزالة المساحات غير المرغوب فيها
	- **أداة اإلطار**

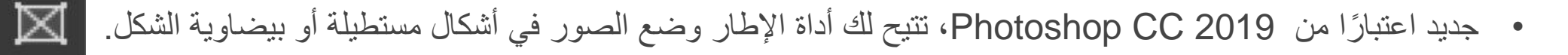

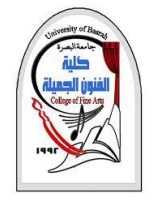

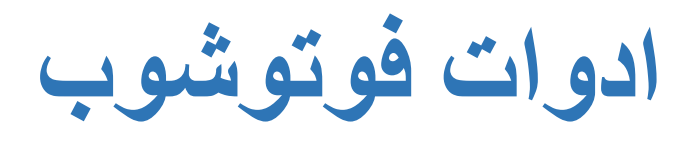

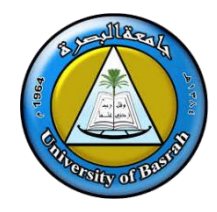

## ❑ **أدوات القياس**

- **اداة القطارة**
- تختبر أداة القطارة في Photoshop عينات األلوان في الصورة. قم بزيادة "حجم العينة" في شريط الخيارات للحصول على تمثيل أفضل للون منطقة العينة.

## ❑ **أدوات التنقيح والرسم**

- **أداة فرشاة معالجة البقع**
- تعمل فرشاة Healing Spot في Photoshop على إزالة الشوائب ومناطق المشاكل الصغيرة األخرى في الصورة بسرعة. استخدم فرشاة بحجم أكبر قليالً من الشوائب للحصول على أفضل النتائج.
	- **أداة الفرشاة**
	- أداة الفرشاة تستخدم لرسم حدود الفرشاة على طبقة أو على قناع طبقة .

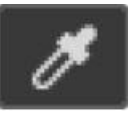

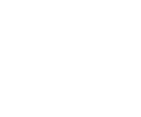

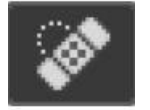

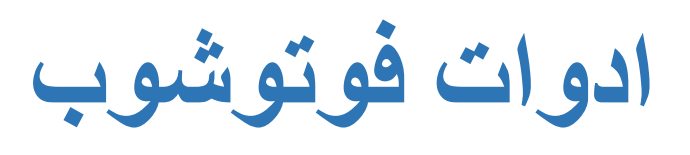

- **أداة ختم النسخ**
- أداة Stamp Clone هي أبسط أدوات التنقيح في Photoshop تقوم بتجميع وحدات البكسل من منطقة واحدة من الصورة ورسمها على وحدات البكسل في منطقة أخرى.
	- **أداة فرشاة التاريخ**
- تقوم أداة **Tool Brush History** برسم لقطة من خطوة سابقة )حالة السجل( إلى اإلصدار الحالي من الصورة. اختر الحالة السابقة من لوحة .History
	- **أداة الممحاة**
- تمسح أداة Eraser Tool في Photoshop بشكل دائم وحدات البكسل الموجودة على الطبقة. يمكن استخدامه أيضًا للرسم في حالة تاريخية سابقة.

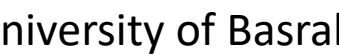

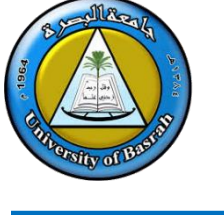

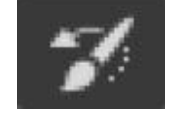

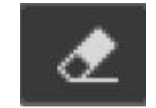

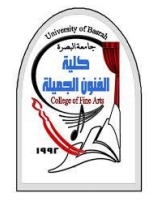

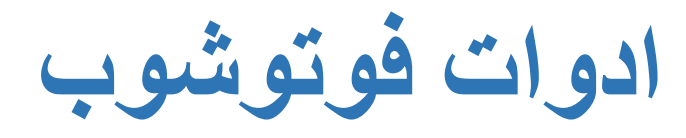

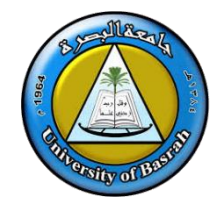

### ❑ **أدوات الرسم والكتابة**

- **أداة القلم**
- تتيح لك أداة القلم في Photoshop رسم مسارات أو أشكال متجهة أو تحديدات شديدة الدقة.

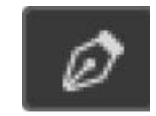

▪ **أداة الكتابة األفقية**

•المعروفة ببساطة باسم أداة الكتابة في Photoshop، استخدم أداة الكتابة األفقية إلضافة نوع قياسي إلى المستند الخاص بك.

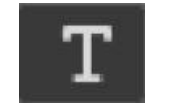

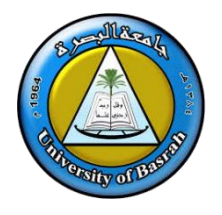

# **Thank You**

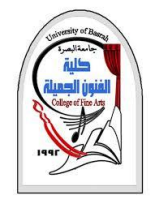

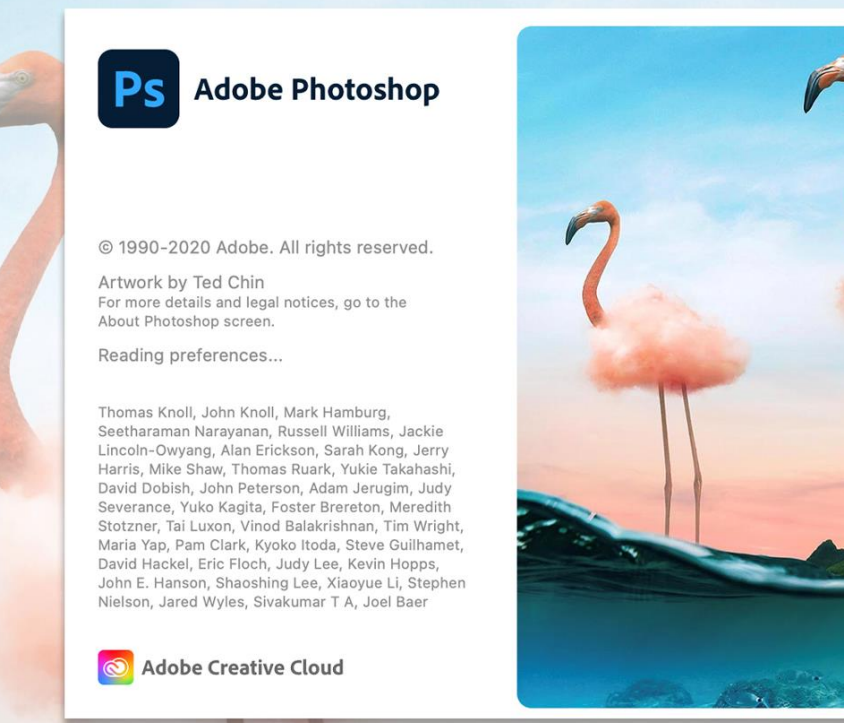

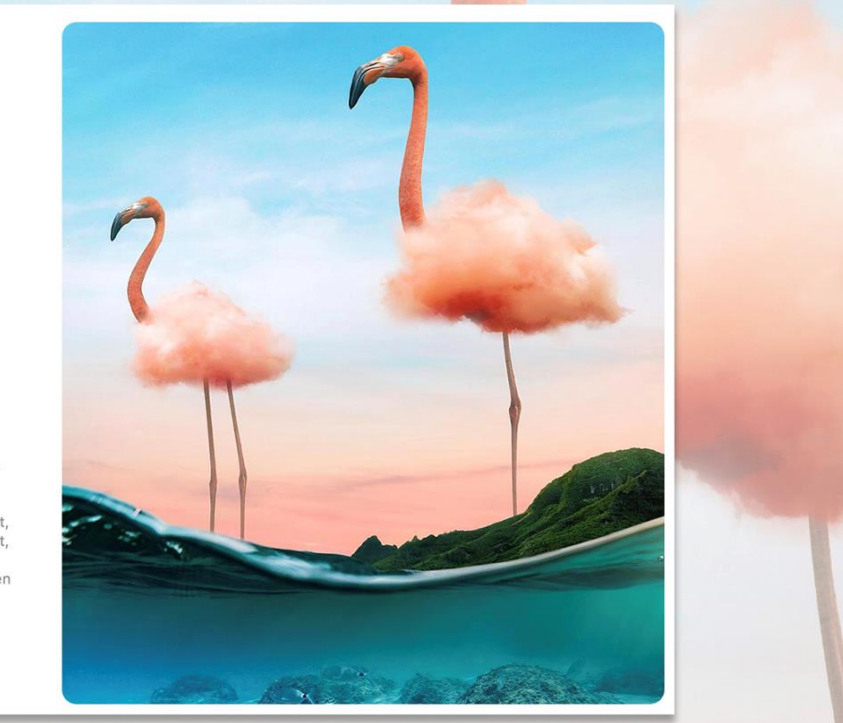